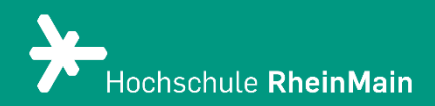

# Nutzung der ZoomX-Integration von Panopto

Zoom-Meetings aufzeichnen und in Panopto verwalten

Stand: 20.02.2024

Wir helfen Ihnen gerne weiter. Sachgebiet V.1 | Didaktik und Digitale Lehre digitale-lehre@hs-rm.de

## Nutzung der Zoom-Integration von Panopto

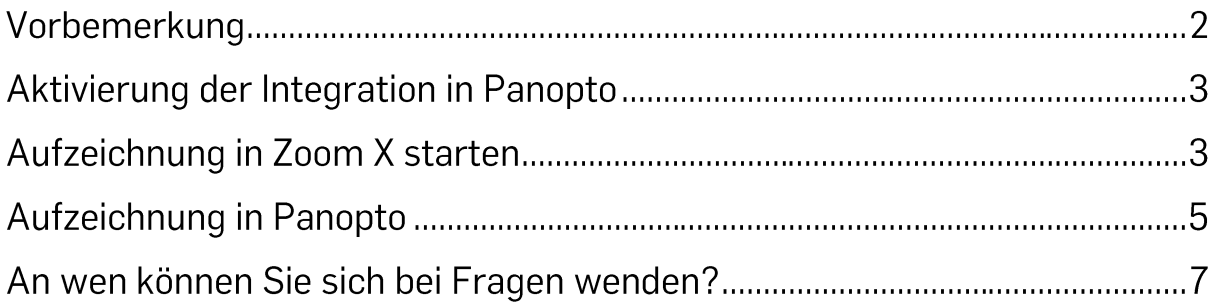

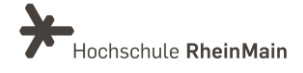

## Vorbemerkung

Panopto bietet eine Zoom-Integration, die es Nutzenden ermöglicht, Zoom-Meetings und -Webinare aufzuzeichnen, automatisch in Panopto zu importieren und sie dann zu verwalten, freizugeben und zu teilen.

Aufgenomme Zoom-Meetings können ebenso direkt in Panopto bearbeitet werden. Videoschnitt kann direkt vorgenommen werden, ohne ein externes Programm hierfür nutzen zu müssen.

Wenn Benutzende ein Zoom-Meeting oder -Webinar aufzeichnen, wird die Aufzeichnung automatisch in Panopto importiert, sofern diese aktiviert wurde. Dies erspart den Benutzenden den zusätzlichen Schritt, die Aufzeichnungen manuell hochladen zu müssen.

Alle Zoom-Aufzeichnungen werden in der Panopto-Benutzeroberfläche zentralisiert und organisiert. Dies erleichtert die Verwaltung und den Zugriff auf die Aufzeichnungen für die Nutzenden.

Panopto bietet interaktive Funktionen wie Notizen, Lesezeichen und Quizfragen, die in die Zoom-Aufzeichnungen integriert werden können. Dies ermöglicht es Benutzenden, interaktive Lernerfahrungen zu erstellen und zu teilen.

#### **Bitte beachten Sie:**

"Die Aufzeichnung und die zeitgleiche oder zeitversetzte Übertragung einer Lehrveranstaltung durch Lehrverantwortliche ist zulässig, wenn dies durch den Ausbildungsauftrag der Hochschule geboten ist, sowie technisch, organisatorisch und rechtlich sichergestellt ist, dass nur an der Lehrveranstaltung teilnehmende Personen die Aufzeichnung zur Kenntnis nehmen können. Über die Aufzeichnung und Übertragung einer Lehrveranstaltung sind die Teilnehmenden vor der Aufzeichnung zu informieren. Die zeitgleiche oder zeitversetzte Übertragung in E-Learning-Verfahren bedarf einer Einwilligung der von der Aufzeichnung und Übertragung betroffenen Personen." ((E-Learning-Satzung vom 27. Oktober 2020 (AM 701))

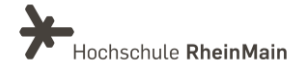

### Aktivierung der Integration in Panopto

Wenn Sie Ihre aufgenommenen Zoom-Meetings automatisch in Panopto integrieren und diese dort verwalten möchten, melden Sie sich zunächst mit Ihrer HSRM-Kennung bei Panopto an. Sie erreichen Panopto unter https://hs-

rm.cloud.panopto.eu und video.hs-rm.de. Klicken Sie oben rechts auf das runde Profil-Icon. welches Ihre Initialien enthält. Gehen Sie in Ihre Benutzereinstellungen.

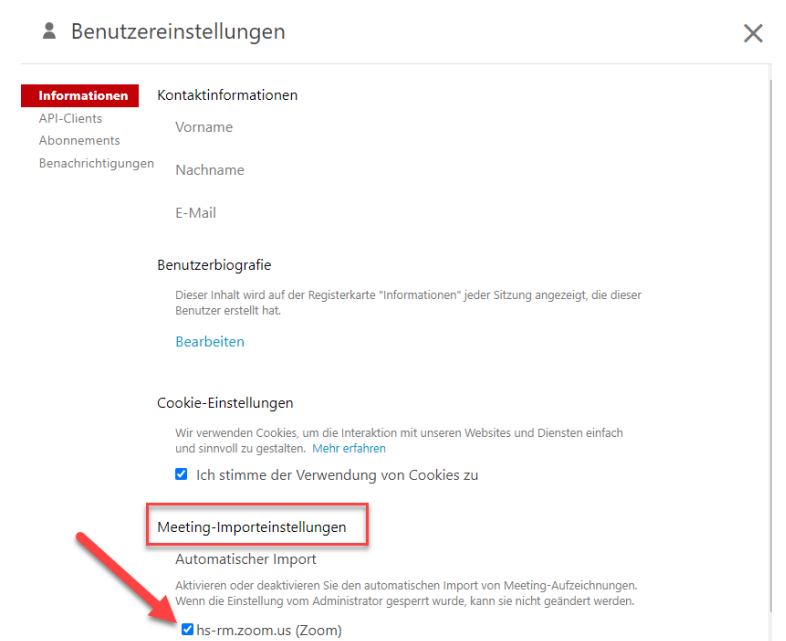

Dort finden Sie unter "Meeting-Importeinstellungen" die Option Zoom als automatischen Import auszuwählen. Setzen Sie ein Häkchen bei hs-rm.zoom.us. Mit diesem Häkchen bestätigen Sie. dass aufgenommene Zoom-Meetings automatisch nach Panopto importiert werden.

## Aufzeichnung in ZoomX starten

Loggen Sie sich wie gewohnt mit Ihrer HSRM-Kennung bei ZoomX ein und starten Sie das gewünschte Meeting. In der unteren Leiste des Meetingsraums finden Sie die Option "Aufzeichnen".

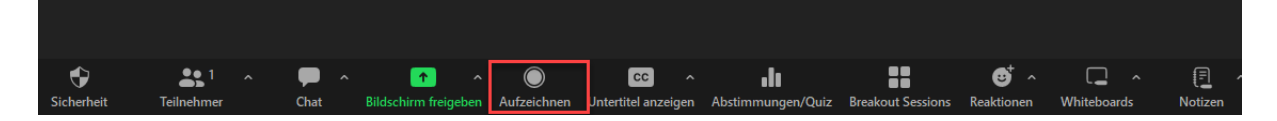

Wir helfen Ihnen gerne weiter. Sachgebiet V.1 | Didaktik und Digitale Lehre digitale-lehre@hs-rm.de

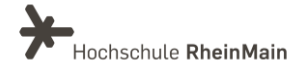

Sobald Sie auf "Aufzeichnen" klicken, öffnet sich daneben ein neues Fenster, in welchem Sie zwei Auswahloptionen haben. Um eine Meetingaufzeichnung direkt in Panopto zu importieren, wälen Sie die Option "In der Cloud aufzeichnen". Hiermit wird die Aufzeichnung direkt in Panopto hinterlegt.

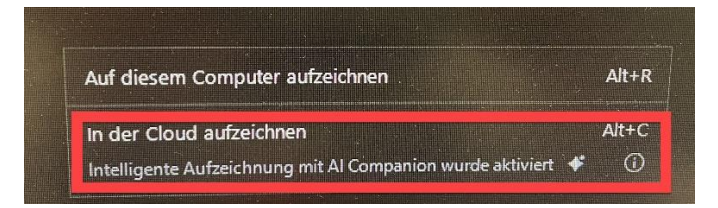

Durch einen Sound-Hinweis werden Sie darüber benachrichtigt, dass die Aufnahme startet. Ebenso ist links oben im Zoom-Fenster die Anmerkung hinterlegt, dass die Aufzeichnung läuft. Über die Icons daneben, können Sie die Aufnahme pausieren oder beenden. Zudem haben Sie diese Optionen auch in der unteren Navigationsleiste.

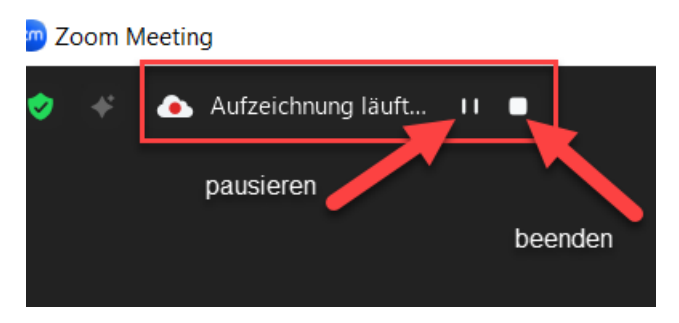

Sobald Sie die Aufnahme beenden möchten, klicken Sie auf das Icon hierzu. Darauffolgend öffnet sich ein neues Zoom-Fenster, welches fragt, ob Sie die Aufzeichnung wirklich beenden wollen. Zudem erhalten Sie den Hinweis, dass Sie per Mail darüber benachrichtigt werden, wenn die Aufzeichnung zunächst in der Zoom-Cloud bereit steht. Klicken Sie auf Ja.

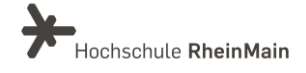

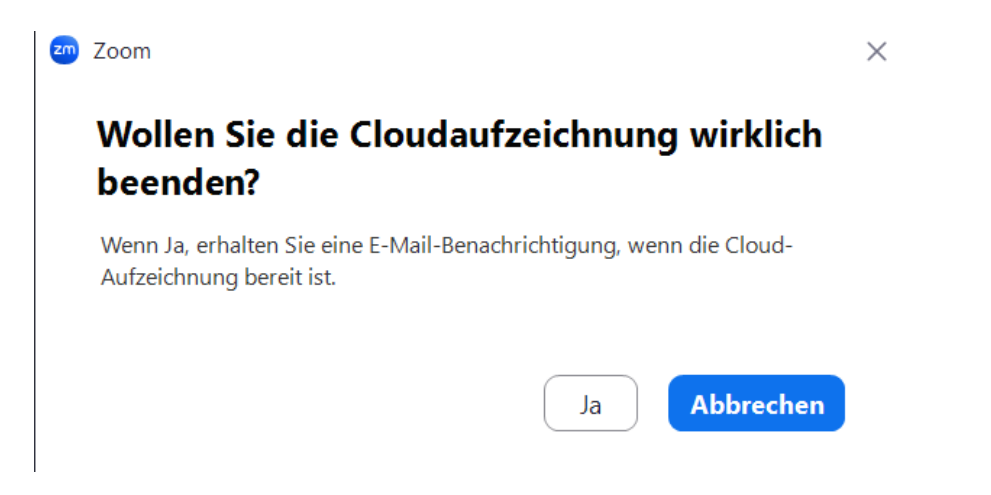

Die Aufzeichnung wird nun gestoppt, jedoch läuft das Meeting weiter. So können Sie auch nur bestimmte Teile eines Meetings aufzeichnen und ohne Aufzeichnung fortsetzen.

Die Synchronisation in die Zoom-Cloud dauert je nach Länge der Aufzeichnung einige Zeit. Sobald diese in der Zoom-Cloud bereit steht, werden Sie per Mail darüber benachrichtigt. Die Aufzeichnung können Sie dann auch über Ihren Zoom-Account im Browser ansehen.

Beachten Sie: Das beschriebene Vorgehen funktioniert nur, wenn Sie ein Meeting selbst erstellen / anlegen und Host sind. Bei Meetings, die Sie nicht selbst angelegt haben. funktioniert der Import nicht (auch wenn Sie über Host-Rechte verfügen).

#### **Aufzeichnung in Panopto**

Die zuvor angelegte Zoom-Aufzeichnung wird nun automatisch in Ihren Panopto-Ordner importiert. Beachten Sie, dass die Synchronisation einige Zeit in Anspruch nehmen kann.

In den Benutzereinstellungen haben Sie die Möglichkeit zu konfigurieren, in welchen Ordner Ihre Aufzeichnungen standardmäßig hochgeladen werden sollen. Es empfiehlt sich hier zunächst den persönlichen Ordner anzugeben. Somit ist Ihre Aufnahme geschützt und Sie können eine Bearbeitung vornehmen.

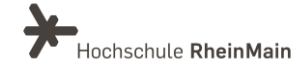

#### Meeting-Importeinstellungen

#### Automatischer Import

Aktivieren oder deaktivieren Sie den automatischen Import von Meeting-Aufzeichnungen. Wenn die Einstellung vom Administrator gesperrt wurde, kann sie nicht geändert werden.

#### hs-rm.zoom.us (Zoom)

Mit den folgenden Einstellungen können Sie steuern, in welchem Ordner Ihre Meeting-Aufzeichnungen abgelegt werden. Alle Aufzeichnungen werden standardmäßig im Standardordner abgelegt. Wenn ein bestimmtes Meeting in einen anderen Ordner importiert werden soll, verwenden Sie die nachstehende Zuordnungstabelle für Meeting-ID und Ordner

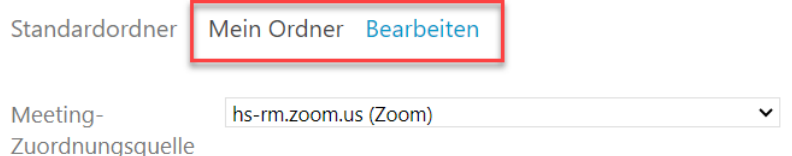

Diese Einstellung können Sie jedoch auch ändern und andere Ordner auswählen. Beachten Sie hierbei die jeweiligen Zugriffsrechte.

Zudem gibt es die Möglichkeit bestimmte Meetings und die dazugehörigen Aufzeichnungen mit hierfür erstellten Ordern zu verknüpfen. Geben Sie hierzu die Meeting-ID, des von Ihnen erstellten Meetings an sowie einen Ordner Ihrer Wahl. So können Sie steuern, dass bestimmte Aufzeichnungen direkt in hierfür vorgesehene Ordner importiert werden. Aufzeichnungen können somit direkt sortiert und strukturiert werden.

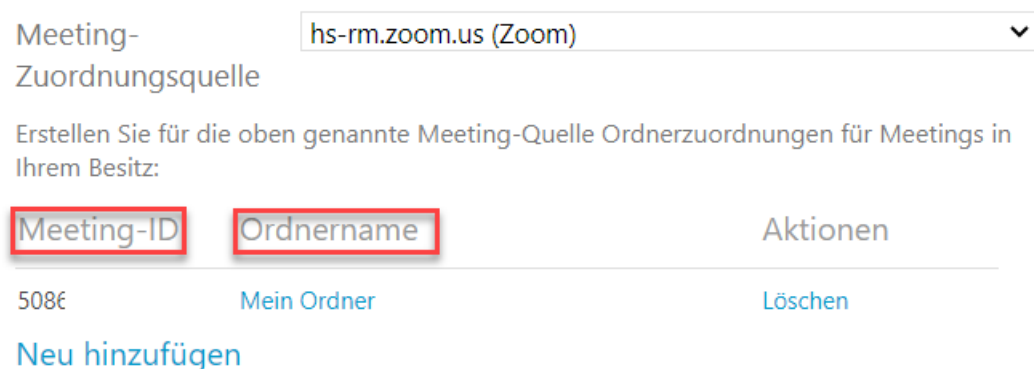

Ihre Aufzeichnung können Sie nun wie gewohnt mit Panopto bearbeiten, verwalten und mit Studierenden teilen. Eine ausführliche Anleitung über Videobearbeitung in Panopto sowie Videoverwaltung finden Sie hier.

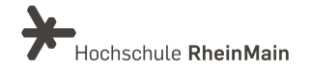

#### An wen können Sie sich bei Fragen wenden?

Bei didaktischen Fragen zur Anwendung steht Ihnen das Team des Sachgebietes Didaktik und Digitale Lehre zur Verfügung: digitale-lehre@hs-rm[.](mailto:digitale-lehre@hs-rm.de)de.

Bei technischen Problemen können Sie sich an das Service Desk des ITMZ wenden: service-itmz@hs-rm.de

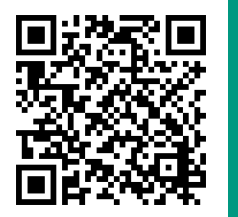

Wir helfen Ihnen gerne weiter. Sachgebiet V.1 | Didaktik und Digitale Lehre E-Mail-Adresse: digitale-lehre@hs-rm.de<br>Service-Seite: https://www.hs-rm.de/ddl Stud.IP-Veranstaltung "Netzwerk digitale Lehre @HSRM (Login mit HDS-Account): https://t1p.de/2v9t